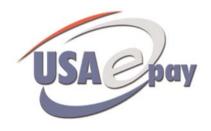

Retail ePay User Manual

# USAEPAY RETAIL EPAY CHARGE

Whether you are a Windows, Mac OS or Linux/Unix user, USA ePay's ePay Charge Retail Software is your number one solution for processing retail sales using your existing computer. By simply attaching a USB or Serial Mag-Reader to the computer and then loading the ePay Charge software, the merchant can swipe cards at their computer, and through their existing internet connection, authorize retail [swiped] transactions in real-time.

One thing to keep in mind when dealing with security is the fact that no credit card information is ever stored in the ePay Charge Retail Software. The reports in the software only save reference numbers to the transactions and never store full card numbers, expiration dates, etc. All credit card information is stored securely on the USA ePay gateway; which is PCI Data Security Compliant.

Even though the software will work on any operating system, there is the requirement that the Java Runtime Environment (JRE) be installed on the machine. You can download the JRE for your machine for free off the Java Website.

# SOFTWARE REQUIREMENTS

- \* USAePay Retail ePay Charge software
- \* PC or MAC compatible computer
- \* Microsoft Windows, MAC, Linux or Unix operationg systems.
- \* USB or Serial Magnetic Reader
- \* Java version 1.42 or higher
- \* Keyboard and Mouse
- \* High Speed Internet Connection (Dial-Up **NOT** recommended)

# INDEX

| SECTION 1  | Connecting USB Magnetic Reader             | Page 6     |
|------------|--------------------------------------------|------------|
| SECTION 2  | Downloading USAePay Charge Retail Software | Page 7     |
| SECTION 3  | Installing USAePay Charge Retail Software  | Page 8-9   |
| SECTION 4  | Activating USAePay Charge Retail Software  | Page 10-11 |
| SECTION 5  | Setting Company Information                | Page 12    |
| SECTION 6  | Starting USAePay Charge Retail Software    | Page 13    |
| SECTION 7  | Settings - Receipt Template                | Page 14    |
| SECTION 8  | Settings - Receipt Printers                | Page 15    |
| SECTION 9  | Settings - Company Info                    | Page 16    |
| SECTION 10 | Settings - Look and Feel                   | Page 17    |
| SECTION 11 | Clear All Keys/Users                       | Page 18    |
| SECTION 12 | Delet Users                                | Page 19    |
| SECTION 13 | Sale - Swiped                              | Page 20-21 |
| SECTION 14 | Sale - Keyed                               | Page 22-23 |
| SECTION 15 | Credit - Swiped                            | Page 24-25 |
| SECTION 16 | Credit - Keyed                             | Page 26-27 |
| SECTION 17 | Auth Only - Swiped                         | Page 28-39 |
| SECTION 18 | Auth Only - Keyed                          | Page 30-31 |
| SECTION 19 | Post Only                                  | Page 32-33 |

# INDEX

| SECTION 20 | Electronic Check (eCheck) | Page 34-35 |
|------------|---------------------------|------------|
| SECTION 21 | Capture                   | Page 36-37 |
| SECTION 22 | Void                      | Page 38-39 |
| SECTION 23 | Void (Reports)            | Page 40-41 |
| SECTION 24 | Reports                   | Page 42    |
| SECTION 25 | Logout                    | Page 43    |
| SECTION 26 | Exit                      | Page 43    |
| SECTION 27 | Preferences               | Page 44-45 |
| SECTION 28 | Add New User              | Page 46-47 |
| SECTION 29 | Add New Install Key       | Page 48-49 |

# Connecting USB Magnetic Reader

Images in section 1 DO NOT represent the location of USB ports on your or any other computer. The images below of the USB ports and Magnetic Card Reader are for reference purpose only. Location of USB port may vary.

#### Step 1.

Locate the USB port on your computer (fig. 1a).

**NOTE**: A USB port may be located on the front and/or the back of the computer.

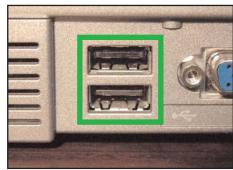

Figure 1a

### Step 2.

Plug the end of the USB Magnetic Card Reader (fig. 1b) in to the USB port on your computer (fig. 1c)

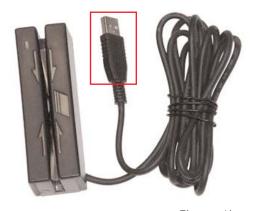

Figure 1b

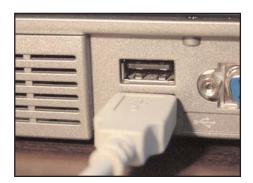

Figure 1c

# Downloading USAePay Charge Retail Software

There are two methods of receiving USAePay ePay Charge Retail Software. One is to download it and two is to receive it via e-mail. If you have received the software via e-mail, then skip to "SECTION 2a".

To download the software, follow the steps below:

#### Step 1.

Open a web browser and go to www.usaepay.com/epaycharge/Setup.exe

**NOTE**: Make sure you enter "Setup.exe" with a upper case <u>S</u>.

#### Step 2.

A "File Download" window will be displayed (fig. 2a). Click the "Save" Save button to continue.

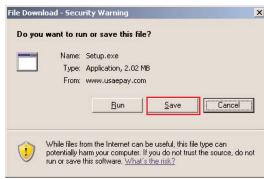

Figure 2a

#### Step 3.

When the "Save As" window is displayed, select the desktop and click the "Save" Save button to save the ePay Charge Retail Software to the desktop (fig. 2b).

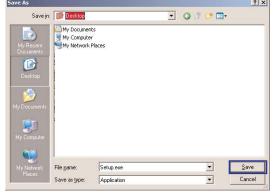

Figure 2b

**NOTE:** If you received USAePay ePay Charge Retail Software via e-mail, you will need to save the attached file to your desktop.

**NOTE**: The ePay Charge Retail file sent via e-mail is in a zip format which may require the installation of a file extractor. The most common file extractor is WinZip (www.winzip.com).

It is recommended that the Charge Retail Software is unzipped to the desktop.

# Installing USAePay Charge Retail Software

#### Step 1.

Double click on the software setup file to begin the installation. An ePay Charge Setup wizard will be displayed (fig. 3a).

Click the "Next" Next > button

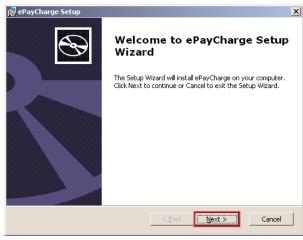

Figure 3a

### Step 2.

Click the "Next" button to continue with the software installation (fig. 3b).

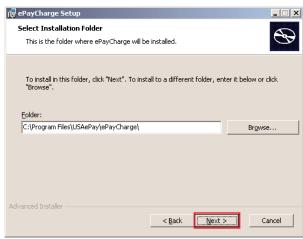

Figure 3b

### Step 3.

Click the "Install" button to complete the software installation (fig. 3c).

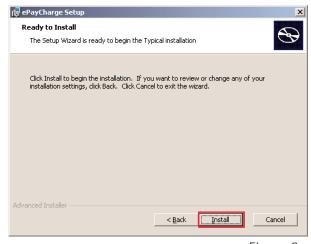

Figure 3c

# Installing USAePay Charge Retail Software - Cont.

### Step 4.

Click the "Finish" button to begin configuring the USAePay Charge Retail Software (fig. 3d).

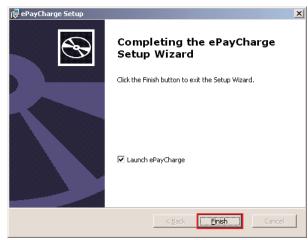

Figure 3d

# Activating USAePay Charge Retail Software

When starting ePay Charge retail software for the first time, you will need to activate the software and create a master user. Follow the steps below to complete this procedure.

#### Step 1.

To begin the activation, click the "Add New Install Key"

Add New Install Key button (fig. 4a).

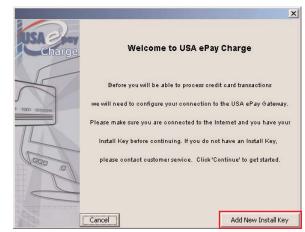

Figure 4a

#### Step 2.

**INSTALL KEY**<sup>1</sup>: Enter the 16 digit alpha-numeric activation key (fig. 4b).

**NOTE:** The activation key should have been provided to you by your MSP (Merchant Service Provider). Once a key has been activated, it cannot be re-entered.

**LOCATION NAME**<sup>2,3</sup>: Enter a name that will be used as a reference within the Merchant Console (fig. 4b).

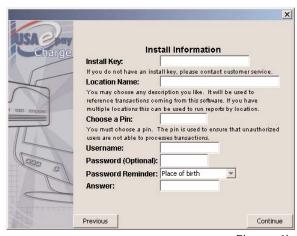

Figure 4b

**NOTE**: If installing Retail Charge software on multiple computers, use a unique location name for each copy of the software (eg: Store1, Store2, PC1, PC2). By entering a unique name, it will be easier to run specific reports and assign fraud modules to each software.

1 - Mandatory, 2 - Recommended, 3 - Optional

## Activating USAePay Charge Retail Software - Cont.

#### Step 2 cont.

**CHOOSE A PIN**<sup>1</sup>: By entering a unique pin, you are insuring that unauthorized personnel will not be able to process any transactions (fig. 4c).

NOTE: The pin should be not less than 4 digits.

**USERNAME**<sup>1</sup>: Enter a username that will be associated with the PIN. Also useful when generating reports by user (fig. 4c).

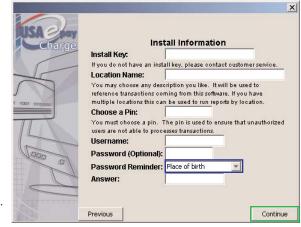

Figure 4c

**PASSWORD (Optional)** <sup>2,3</sup>: A password can be assigned for each user (fig. 4c).

**PASSWORD REMINDER**<sup>3</sup>: Drop down the menu and select a reminder question (fig. 4c, fig. 4d).

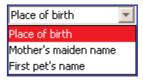

Figure 4d

**ANSWER** <sup>2,3</sup>: Enter the answer to "Password Reminder" (fig. 4c).

#### Step 3

When all the activation information has been completed, click the "Continue" Continue button.

# **Setting Company Information**

After the software activation is complete, a "Setting Company Information" window will be displayed (fig. 5a). Enter all the appropriate contact information which you will have the option of printing on the merchant and customer receipt. Click the check box next to the description of the fields you wish to have printed on the receipt.

To add a company logo to the receipt, simply click on the "Choose" Choose button and select the image file which will be printed on both the merchant and customer receipt.

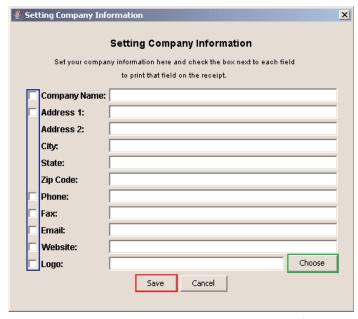

Figure 5a

**NOTE**: The logo image must be either a JPG or JPEG format. Any other format will be disregarded and not printed on the receipt(s).

After all the company information has been entered, click the "Save" Save button.

# Starting USAePay Charge Retail Software

#### Step 1.

Click on the "ePay Charge" icon from your desktop to start the software.

#### Step 2.

Click on the drop down menu and select the proper username (fig. 6b).

**NOTE**: To add additional users, refer to section 2

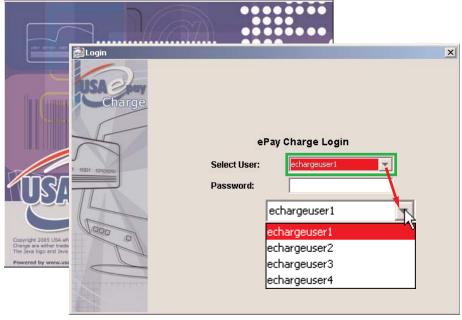

Figure 6b

#### Step 3.

Enter a password into the "Password" text box (fig. 6c).

**NOTE**: If a password was not created initially, leave the Password filed blank.

### Step 4.

Once step 2 and 3 are complete, click the "Login" Login button (fig. 6c).

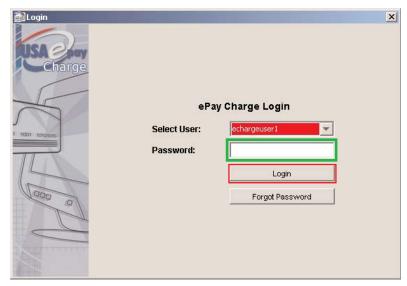

Figure 6c

# Settings - Receipt Template

Receipt template allows the merchant to pick a receipt style.

The "Receipt Template" in the "Settings" menu (fig. 7a) allows the merchant to specify the customer and merchant layout of the printed receipt (fig. 7b, 7c, 7d).

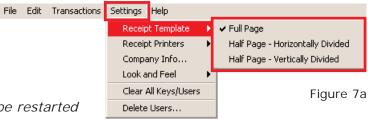

**NOTE**: The USAePay Charge Retail Software must be restarted for the receipt settings to take place if processing a transaction

just after program installation. Receipt information will not be available if program is not restarted after the initial installation.

To select the receipt template, click the "Settings" tab and drag the mouse icon over the "Receipt Template" menu. A sub menu will appear which will allow you to select the desired receipt template. Once selected, a check mark will appear next to the selected template.

Full Page

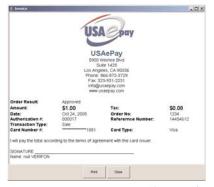

Figure 7b

Half Page - Horizontally Divided

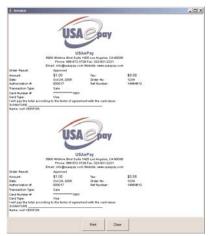

Figure 7c

Half Page - Vertically Divided

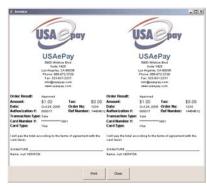

Figure 7d

# Settings - Receipt Printer's

The "Receipt Printers" in the "Settings" menu (fig. 8a) allows the merchant to select which printer to use as a default receipt printer.

NOTE: Refer to section 5 "Setting Company Info" for receipt logo and header printing options.

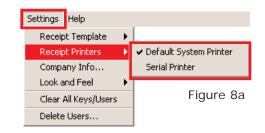

**Default System Printer** (*default*) - refers to a standard windows printer. A printer that is used for daily printing needs (HP, Epson, Lexmar...)

**Serial Printer** - is a thermal printer that is specifically designed to work with the ePay Retail Software.

**NOTE:** The serial printer requires special printer drivers to be installed.

To select a Serial Printer, click on Settings -> Receipt Printers -> Serial Printer. A Serial Printer Settings window will be displayed.

#### SERIAL PRINTER SETTINGS

USAePay recommends that Serial Port (COM1) and Baud Rate (9600) are left at their default setting. If you know that the COM1 Serial Port is not available (used) then click on the Serial Port drop down menu (fig 8b) and select an available port. Click the "Save" button if any settings have been changed.

#### Setting Company Information X Serial Printer Settings Update your serial printer settings and press Save to print that field on the receipt. Serial Port: COM1 Baud Rate: 9600 COM1 OM1 Print Customer Copy COM2 СОМЗ Save Cancel COM4 LPT1 Figure 8b LPT2 LPT3 LPT4

#### **PRINT COPIES**

This allows the merchant to select which receipt copy to print after a transaction has been completed. Both Merchant and Customer copy are selected by default.

1 - Optional 2 - Recommended 3 - Mandatory

## Settings - Company Info

Allows the merchant to select what company information and logo is printed on the merchant and/or customer receipt.

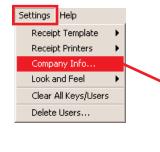

#### COMPANY INFO.

This is the same screen (fig 9a) that was displayed when running the Retail ePay for the first time.

Click and select the check box next to the description which will allow the entered field to be printed on the receipt.

To add a company logo to the receipt, simply click on the "Choose" Choose button and point to the image file which will be printed on both the merchant and customer receipt.

NOTE: The logo image must be either a JPG or JPEG format. Any other format will be disregarded and not printed on the receipt(s).

After all the company information has been entered, click the "Save" button.

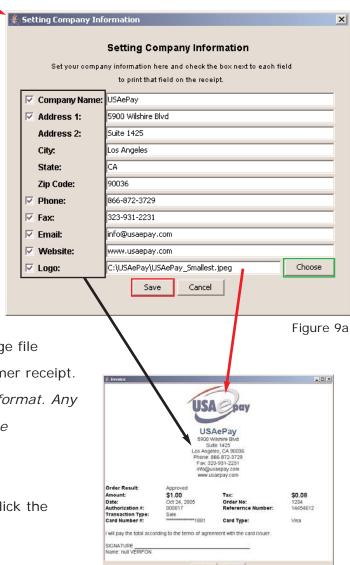

Figure 9b

## Settings - Look and Feel

The look and feel setting changes the visual layout of the Retail software.

Depending on the option chosen, the software will change colors and button looks.

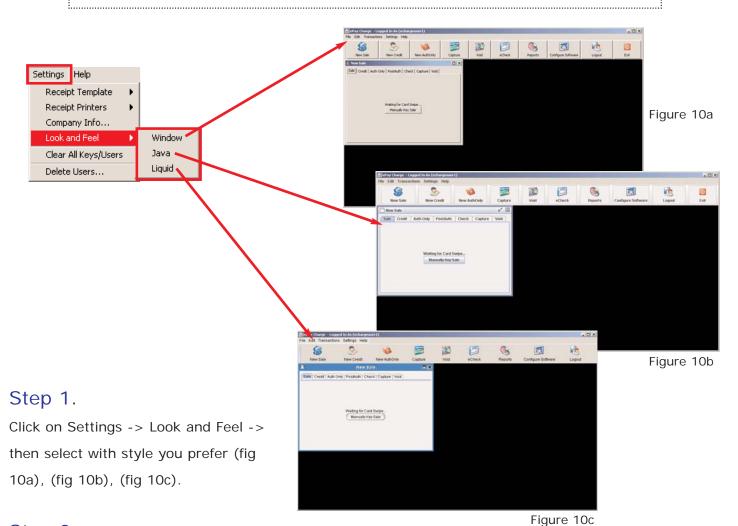

#### Step 2.

A restart program notification will be displayed (fig 10d). Click the "OK" OK button to continue.

**NOTE**: The software must be restarted for new settings to take effect.

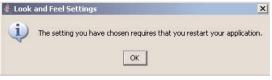

Figure 10d

# Clear All Keys / Users

Clear All Keys / Users will erase all users and activation keys entered into the retail software. Use **EXTREME CAUTION** when clearing all keys / users since this will erase all users including the master user and reset the software to its initial state. If the software has been reset, you will then have to contact customer support for new activation key(s). The software will not function until a valid activation key has been installed.

#### Step 1.

Click on Settings -> Clear All Keys / Users (fig 11a). A "Removing All Users and Keys" confirmation message will be displayed.

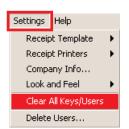

Figure 11a

#### Step 2.

To continue with the software/user reset, click the "Yes" Yes button.

**NOTE**: Once the software has been reset, you will not be able to log-in and process any transactions until the software has been reactivated.

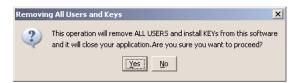

Figure 11a

#### **Delete Users**

Delete Users allows the master account to delete unwanted users from the retail software.

#### Step 1.

Click on Settings -> Delete Users... (fig 12a)

#### Step 2.

Select the username to be deleted and click the "Remove" Remove button. (fig 12b)

#### Step 3.

To proceed with a user deletion, click the "Yes" Yes button on the "Removing User" confirmation window (fig 12c).

**NOTE**: Once a user has been deleted from the retail software, they will no longer be able to login in to the software.

**NOTE**: Once a user is deleted, they cannot be undeleted.

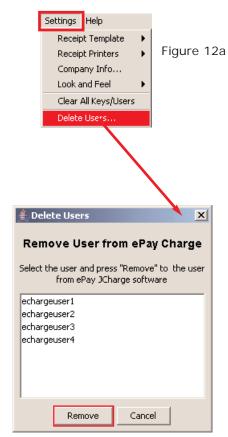

Figure 12b

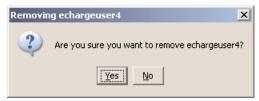

Figure 12c

## Sale - Swiped

The Sale window allows the merchant to process credit card transactions and DOES require a magnetic strip card reader. Section 13 covers sale swiped transaction. By swiping the credit card, you are attaining the best possible transaction rate. Refer to section 1 for mag. reader setup. For a manually keyed Sale transaction, skip to section 14

#### Step 1.

If the Sale window is not already open, click on the "New Sale" button (fig 13a) or from the menu, select Transactions -> Sale (fig 13b).

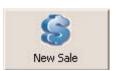

Figure 13a

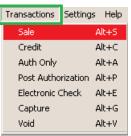

Figure 13b

#### Step 2.

With in the Sale window, a "Waiting for Card Swipe" text will be displayed (fig 13c). At this time, swipe the credit card through the magnetic reader (fig 13d), (fig 13e).

NOTE: If "Error reading card, please re-try or manually key data" error message is displayed, re-swipe the card. Make sure the card is flat on the reader base and swipe steadily. This message may also be displayed if the magnetic strip on the back of the card is de-magnetized or is corrupt. Swipe the card from left to right.

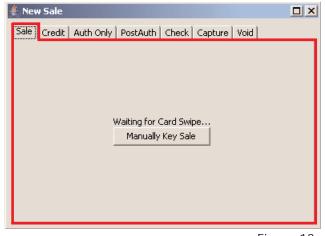

Figure 13c

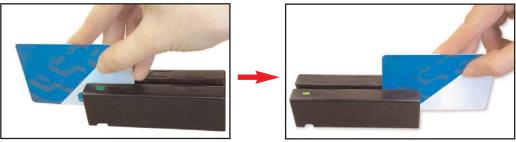

Figure 13d

Figure 13e

## Sale - Swiped - Cont.

#### Step 3.

When properly swiped, the Card Holder, Card Number and Expiration will be filled in.
Enter the Charge Amount and all other fields as needed.

#### Step 4.

Click the Process Sale Process Sale button to process the current transaction.

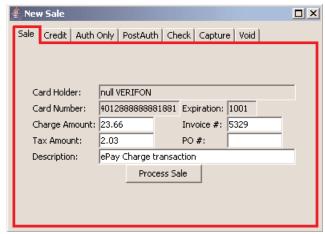

Figure 13f

#### **APPROVED TRANSACTIONS:**

A "Transaction Approved" window will be displayed for all approved transactions. Processor results will be displayed. To view or print a transaction receipt, click the "View/Print Receipt View/Print Receipt button. To process a new transaction click the "New Sale"

New Sale button.

**NOTE**: For receipt templates/layout settings, refer to section 7, Receipt Settings.

**NOTE**: To view previous transaction and for receipt reprint, refer to section 24, Reports.

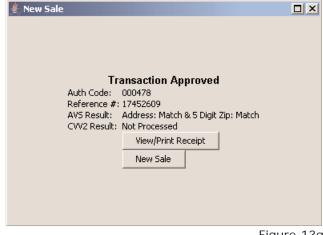

Figure 13g

#### **DECLINED TRANSACTIONS:**

If for any reason a transaction has been declined, a Transaction Declined message windows will be displayed with a decline reason.

## Sale - Keyed

A keyed Sale transaction is very similar in process as the swiped transaction except that a mag. reader is NOT required. The credit card information is manually keyed in to the Retail software. By keying in the transaction, a higher processing rate may be incurred.

#### Step 1.

If the Sale windows is not already open, click on the "New Sale" button (fig 14a) or from the menu, select Transactions -> Sale (fig 14b).

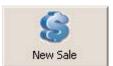

Figure 14a

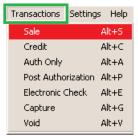

Figure 14b

#### Step 2.

With in the Sale window, Click on the "Manualy Key Sale" Manually Key Sale button (fig 14c) to enter manual mode (fig 14d).

### Step 3.

Enter customer information and click the "Process Sale"

Process Sale button to process the current transaction.

Card Holder<sup>1,2</sup>
Card Number<sup>3</sup>

Expiration<sup>3</sup>

Charge Amount<sup>3</sup>

Invoice#1

Tax Amount<sup>1</sup>

PO#<sup>1</sup>

Description<sup>1</sup>

Billing Street 1,2

Billing Zip<sup>1,2</sup>

CVV2/CID1,2

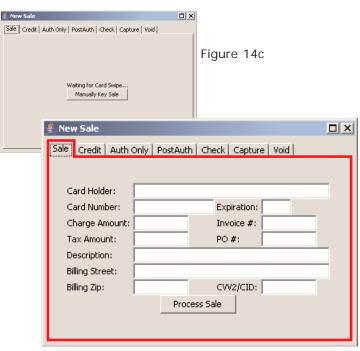

Figure 14d

<sup>1 -</sup> Optional 2 - Recommended 3 - Mandatory

# Sale - Keyed - Cont.

#### **APPROVED TRANSACTIONS:**

A "Transaction Approved" window will be displayed for all approved transactions. Processor results will be displayed. To view or print a transaction receipt, click the "View/Print Receipt" | View/Print Receipt | button. To process a new transaction click the "New Sale" | New Sale button.

**NOTE**: For receipt templates/layout settings, refer to section 7, Receipt Settings.

**NOTE**: To view previous transaction and for receipt reprint, refer to section 24, Reports.

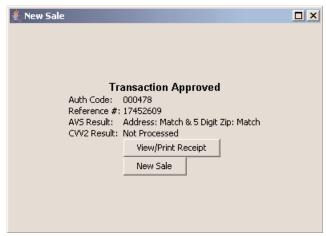

Figure 14e

#### **DECLINED TRANSACTIONS:**

If for any reason a transaction has been declined, a Transaction Declined message windows will be displayed with a decline reason.

# Credit - Swiped

The Credit window allows the merchant to credit a transaction and DOES require a magnetic stripe card reader. Section 15 covers credit swiped transaction. By swiping the credit card, you are attaining the best possible transaction rate. Refer to section 1 for mag. reader setup. For a manually key Credit transaction, skip to section 16

#### Step 1.

If the Credit window is not already open, click on the "New Credit" button (fig 15a) or from the menu, select Transactions -> Credit (fig 15b).

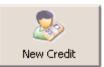

Figure 15a

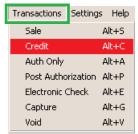

Figure 15b

#### Step 2.

Within the Credit window, a "Waiting for Card Swipe" text will be displayed (fig 15c). At this time, swipe the credit card through the magnetic reader (fig 15d), (fig 15e).

NOTE: If "Error reading card, please re-try or manually key data" error message is displayed, re-swipe the card. Make sure the card is flat on the reader base and swip steadily. This message may also be displayed if the magnetic stirp on the back of the card is de-magnetized or is corrupt. Swipe the card from left to right.

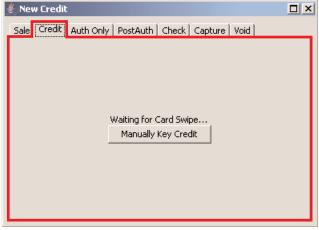

Figure 15c

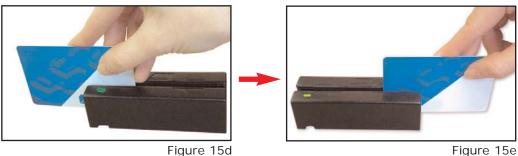

Figure 15e

# Credit - Swiped - Cont.

#### Step 3.

When properly swiped, the Card Holder, Card Number and Expiration will be filled in. Enter the Charge Amount and all other fields

#### Step 4.

button.

as needed.

Click the "Process Credit" Process Credit button to process the current transaction.

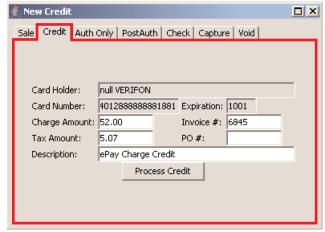

Figure 15f

#### **APPROVED TRANSACTIONS:**

A "Transaction Approved" window will be displayed for all approved transactions. Processor results will be displayed. To view or print a transaction receipt, click the "View/Print button. To process View/Print Receipt a new transaction click the "New Credit" New Credit

NOTE: For receipt templates/layout settings, refer to section 7, Receipt Settings.

**NOTE**: To view previous transaction and for receipt reprint, refer to section 24, Reports.

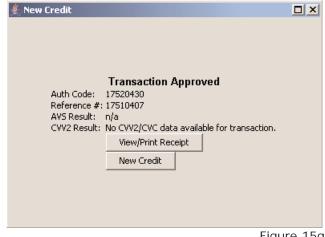

Figure 15g

#### **DECLINED TRANSACTIONS:**

If for any reason a transaction has been declined, a Transaction Declined message windows will be displayed with a decline reason.

## Credit - Keyed

A keyed Credit transaction is very similar in process as the swiped transaction except that a mag. reader is NOT required. The credit card information is manually keyed in to the Retail software. By keying in the transaction, a higher processing rate may be incurred.

#### Step 1.

If the Credit window is not already open, click on the "New Credit" button (fig 16a) or from the menu, select Transactions -> Sale (fig 16b).

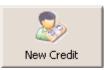

Figure 16a

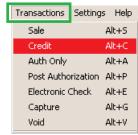

Figure 16b

#### Step 2.

With in the Credit window, Click on the "Manually Key Credit" Manually Key Credit button (fig 16c) to enter manual mode (fig 16d).

### Step 3.

Enter customer information and click the "Process Credit"

Process Credit button to process the current transaction.

Card Holder<sup>1,2</sup>
Card Number<sup>3</sup>
Expiration<sup>3</sup>
Charge Amount<sup>3</sup>
Invoice#<sup>1</sup>
Tax Amount<sup>1</sup>
PO#<sup>1</sup>
Description<sup>1</sup>
Billing Street<sup>1,2</sup>
Billing Zip<sup>1,2</sup>

CVV2/CID1,2

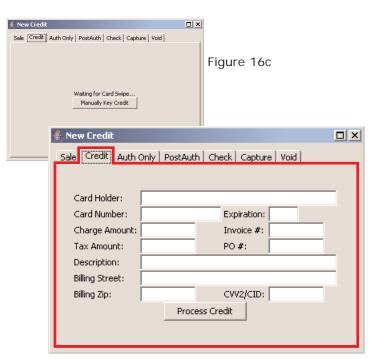

Figure 16d

<sup>1 -</sup> Optional 2 - Recommended 3 - Mandatory

## Credit - Keyed - Cont.

#### **APPROVED TRANSACTIONS:**

A "Transaction Approved" window will be displayed for all approved transactions. Processor results will be displayed. To view or print a transaction receipt, click the "View/Print Receipt" Wiew/Print Receipt button. To process a new transaction click the "New Credit" New Credit button.

**NOTE**: For receipt templates/layout settings, refer to section 7, Receipt Settings.

**NOTE**: To view previous transaction and for receipt reprint, refer to section 24, Reports.

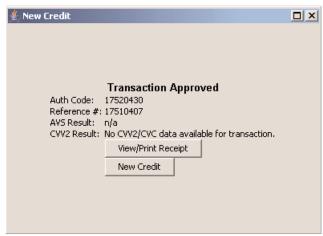

Figure 16e

#### **DECLINED TRANSACTIONS:**

If for any reason a transaction has been declined, a Transaction Declined message windows will be displayed with a decline reason.

## Auth Only - Swiped

The Auth Only windows allows the merchant to pre-authorize a transaction and DOES require a magnetic strip card reader. Pre-authorizing the transaction places the transaction into the Queued Transactions (refer to the Merchant Console User Guide) instead of the Batch Manager. Section 17 covers Auth Only swiped transactions. Refer to section 1 for mag. reader setup. For a manually keyed Auth Only transaction, skip to section 18.

#### Step 1.

If the Auth Only window is not already open, click on the "Auth Only" button (fig 17a) or from the menu, select Transactions -> Auth Only (fig 17b).

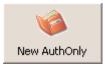

Figure 17a

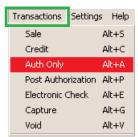

Figure 17b

#### Step 2.

Within the Auth Only window, a "Waiting for Card Swipe" text will be displayed (fig 17c). At this time, swipe the credit card through the magnetic reader (fig 17d), (fig 17e).

NOTE: If "Error reading card, please re-try or manually key data" error message is displayed, re-swipe the card. Make sure the card is flat on the reader base and swip steadily. This message may also be displayed if the magnetic stirp on the back of the card is de-magnetized or is corrupt. Swipe the card from left to right.

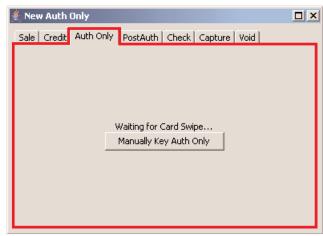

Figure 17c

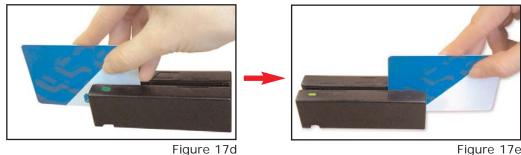

Figure 17e

# Auth Only - Swiped - Cont.

#### Step 3.

When properly swiped, the Card Holder, Card Number and Expiration will be filled in.
Enter the Charge Amount and all other fields as needed.

#### Step 4.

Click the Process Auth Only
button to process the current transaction.

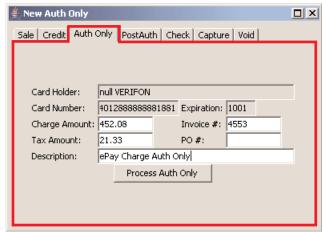

Figure 17f

#### **APPROVED TRANSACTIONS:**

A "Transaction Approved" window will be displayed for all approved transactions. Processor results will be displayed. To view or print a transaction receipt, click the "View/Print Receipt"

Wiew/Print Receipt button. To process a new transaction click the "Auth Only"

New Auth Only button.

**NOTE**: For receipt templates/layout settings, refer to section 7, Receipt Settings.

**NOTE**: To view previous transaction and for receipt reprint, refer to section 24, Reports.

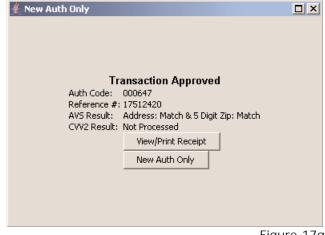

Figure 17g

#### **DECLINED TRANSACTIONS:**

If for any reason a transaction has been declined, a Transaction Declined message windows will be displayed with a decline reason.

# Auth Only - Keyed

The Auth Only window allows the merchant to pre-authorize a transaction and DOES require a magnetic strip card reader. Pre-authorizing the transaction places the transaction into the Queued Transactions (refer to the Merchant Console User Guide) instead of the Batch Manager. Refer to section 1 for mag. reader setup.

#### Step 1.

If the Credit window is not already open, click on the "New Auth Only" button (fig 18a) or from the menu, select Transactions -> Auth Only (fig 18b).

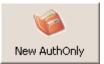

Figure 18a

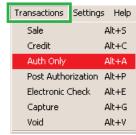

Figure 18b

#### Step 2.

Within the Credit window, Click on the "Manually Key Auth Only" Manually Key Auth Only button (fig 18c) to enter manual mode (fig 18d).

### Step 3.

Enter customer information and click the "Process

Auth Only" Process Auth Only button to process

the current transaction.

Card Holder<sup>1,2</sup>
Card Number<sup>3</sup>
Expiration<sup>3</sup>
Charge Amount<sup>3</sup>
Invoice#<sup>1</sup>
Tax Amount<sup>1</sup>
PO#<sup>1</sup>
Description<sup>1</sup>
Billing Street<sup>1,2</sup>
Billing Zip<sup>1,2</sup>

CVV2/CID1,2

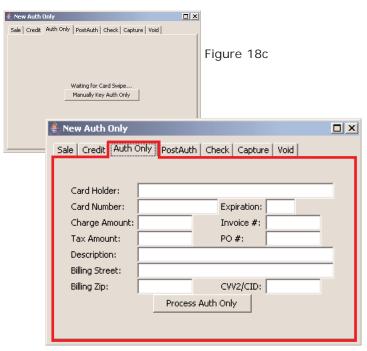

Figure 18d

<sup>&</sup>lt;sup>1</sup> - Optional <sup>2</sup> - Recommended <sup>3</sup> - Mandatory

## Auth Only - Keyed - Cont.

#### **APPROVED TRANSACTIONS:**

A "Transaction Approved" window will be displayed for all approved transactions. Processor results will be displayed. To view or print a transaction receipt, click the "View/Print Receipt" Wiew/Print Receipt button. To process a new transaction click the "New Auth Only"

New Auth Only button.

**NOTE**: For receipt templates/layout settings, refer to section 7, Receipt Settings.

**NOTE**: To view previous transaction and for receipt reprint, refer to section 24, Reports.

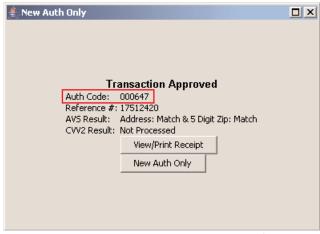

Figure 18g

#### **DECLINED TRANSACTIONS:**

If for any reason a transaction has been declined, a Transaction Declined message windows will be displayed with a decline reason.

## Post Auth - Keyed

The Post Auth window allows the merchant to post a previously pre-authorized transaction (Auth Only) and DOES NOT require a magnetic stripe card reader. Use Post Auth when receiving a verbal authorization number.

#### Step 1.

From the menu, select Transactions -> Post Only (fig 19a).

### Step 2.

Enter customer information and click the "Process PostAuth"

Process PostAuth button to process the current transaction

(fig 19b).

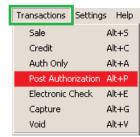

Figure 19a

Card Holder<sup>1,2</sup>
Card Number<sup>3</sup>
Expiration<sup>3</sup>
Charge Amount<sup>3</sup>
Invoice#<sup>1</sup>
Tax Amount<sup>1</sup>
PO#<sup>1</sup>
Description<sup>1</sup>
Billing Street<sup>1,2</sup>
Billing Zip<sup>1,2</sup>
CVV2/CID<sup>1,2</sup>

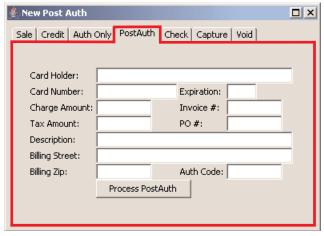

Figure 19b

<sup>1 -</sup> Optional 2 - Recommended 3 - Mandatory

## Post Auth - Keyed - Cont.

#### **APPROVED TRANSACTIONS:**

A "Transaction Approved" window will be displayed for all approved transactions. Processor results will be displayed. To view or print a transaction receipt, click the "View/Print Receipt" | View/Print Receipt | button. To process a new transaction click the "New Post Auth" | New Post Auth | button.

**NOTE**: An authorization code (auth code) will not be displayed for a Post Auth transaction

**NOTE**: For receipt templates/layout settings, refer to section 7, Receipt Settings.

**NOTE**: To view previous transaction and for receipt reprint, refer to section 24, Reports.

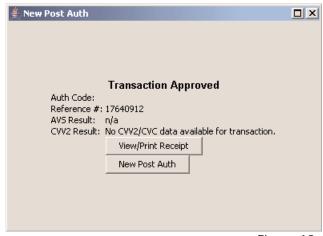

Figure 18g

#### **DECLINED TRANSACTIONS:**

If for any reason a transaction has been declined, a Transaction Declined message windows will be displayed with a decline reason.

# Electronic Check (eCheck)

The eCheck window allows the merchant to process checks directly through Retail ePay Charge and DOES NOT require a magnetic stripe card reader. An eCheck transaction does not require a credit card but a valid routing and account number from where the funds will be drafted from. An eCheck account must be established to process eChecks.

#### Step 1.

If the eCheck window is not already open, click on the "eCheck" button (fig 20a) or from the menu or select Transactions -> Electronic Check (fig 20b).

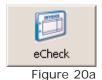

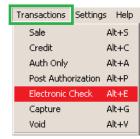

Figure 20b

#### Step 2.

Within the eCheck window, enter customer information and click the "Process eCheck"

Process eCheck button to process the current eCheck transaction (fig 20b).

Name<sup>3</sup>
Routing Number<sup>3</sup>
Account Number<sup>3</sup>

SSN<sup>3</sup> OR Drivers License<sup>3</sup>

NOTE: Enter either the Social Security Number (SSN) **OR** the customers Drivers License. **DO NOT** enter both as the transaction will error.

State<sup>3</sup> (Use the drop down menu to select state)

Amount<sup>3</sup>
Invoice#<sup>1</sup>
Tax Amount<sup>1</sup>
PO#<sup>1</sup>
Description<sup>1</sup>
Billing Street<sup>1,2</sup>

Billing Zip<sup>1,2</sup>

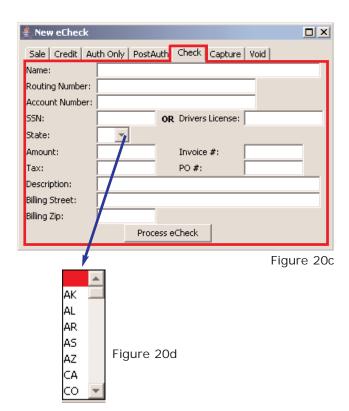

<sup>1 -</sup> Optional 2 - Recommended 3 - Mandatory

## Electronic Check (eCheck) - Cont.

#### **APPROVED TRANSACTIONS:**

A "Transaction Approved" window will be displayed for all approved transactions. Processor results will be displayed. To view or print a transaction receipt, click the "View/Print Receipt View/Print Receipt button. To process a new transaction click the "New eCheck"

New eCheck button.

**NOTE**: For receipt templates/layout settings, refer to section 7, Receipt Settings.

**NOTE**: To view previous transaction and for receipt reprint, refer to section 24, Reports.

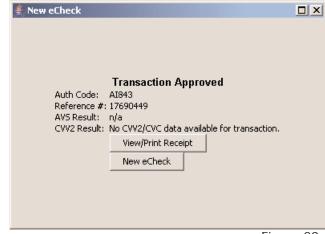

Figure 20e

#### **DECLINED TRANSACTIONS:**

If for any reason a transaction has been declined, a Transaction Declined message windows will be displayed with a decline reason.

## Capture

The Capture window allows the merchant to move previously authorized transactions from Queued Transaction to the batch manager. Capture DOES NOT require a magnetic strip card reader. Refer to the Merchant Console User Guide for Queued Transaction information.

#### Step 1.

If the Capture window is not already open, click on the "Capture" button (fig 21a) or from the menu, select Transactions -> Capture (fig 21b).

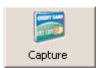

Figure 21a

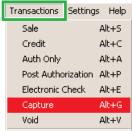

Figure 21b

#### Step 2.

Within the Capture window, enter customer information and click the "Process Capture" Process Capture button to process the current Capture transaction (fig 21b).

Reference Number<sup>3</sup>
Authorization Code<sup>3</sup>
Amount<sup>3</sup>

NOTE: If the Reference Number (Transaction ID) is not at hand, it can be retrieved from the Retail Charge Reports or Transaction results within the Transaction Details in the Merchant Console.

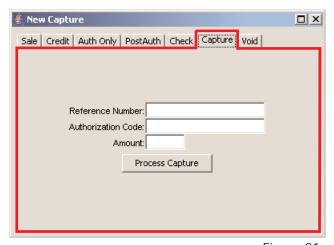

Figure 21c

# Capture - Cont.

#### **APPROVED TRANSACTIONS:**

A "Transaction Approved" window will be displayed for all approved transactions. Processor results will be displayed. To view or print a transaction receipt, click the "View/Print Receipt" | View/Print Receipt | button. To process a new transaction click the "New Capture" | New Capture | button.

**NOTE**: For receipt templates/layout settings, refer to section 7, Receipt Settings.

**NOTE**: To view previous transaction and for receipt reprint, refer to section 24, Reports.

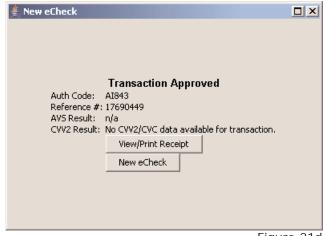

Figure 21d

#### **DECLINED TRANSACTIONS:**

If for any reason a transaction has been declined, a Transaction Declined message windows will be displayed with a decline reason.

## Void

The Void window allows the merchant to cancel a previously authorized transaction as long as the transaction being voided is within an open batch. Void DOES NOT require a magnetic stripe card reader.

## Step 1.

If the Void window is not already open, click on the "Void" button (fig 22a) or from the menu, select Transactions -> Void (fig 22b).

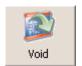

Figure 22a

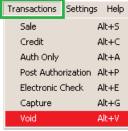

Figure 22b

### Step 2.

Within the Void window, enter customer information and click the "Process Void" Process Void button to process the current Capture transaction (fig 22b).

Reference Number<sup>3</sup>
Authorization Code<sup>3</sup>
Amount<sup>3</sup>

NOTE: If the Reference Number (Transaction ID) is not at hand, it can be retrieved from the Retail Charge Reports or Transaction results within the Transaction Details in the Merchant Console.

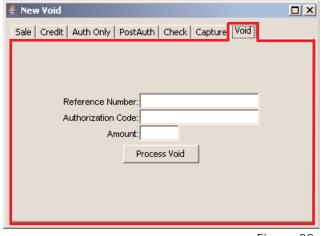

Figure 22c

# Void - Cont.

#### **APPROVED TRANSACTIONS:**

A "Transaction Approved" window will be displayed for all approved transactions. Processor results will be displayed. To view or print a transaction receipt, click the "View/Print Receipt" View/Print Receipt button. To process a new transaction click the "New Void"

New Void button.

**NOTE**: For receipt templates/layout settings, refer to section 7, Receipt Settings.

**NOTE**: To view previous transaction and for receipt reprint, refer to section 24, Reports.

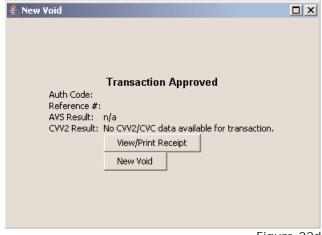

Figure 22d

#### **DECLINED TRANSACTIONS:**

If for any reason a transaction has been declined, a Transaction Declined message windows will be displayed with a decline reason.

# Void (Quick)

The Void through Reports is a short cut which allows the merchant to cancel a previously authorized transaction as long as the transaction being voided is within an open batch. Voiding a transaction from the reports window prevents error and fills in all the necessary information to process a void. Void DOES NOT require a magnetic stripe card reader.

## Step 1.

Click on the Reports Button (fig 23a) to open the "Transaction History window (fig 23b).

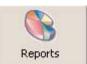

Figure 23a

### Step 2.

Locate the transaction to be voided, select it and click the "Void" Void button (fig 23b).

## Step 3.

A Void window will be displayed (fig 23c) with all the necessary transaction information filled in. Click the "Process Void"

Process Void button to void the transaction.

Reference Number<sup>3</sup>
Authorization Code<sup>3</sup>
Amount<sup>3</sup>

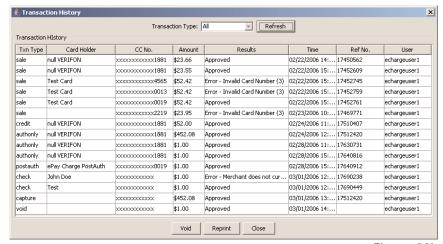

Figure 23b

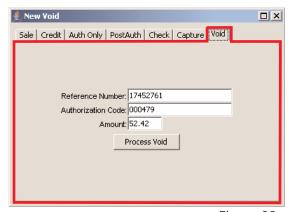

Figure 23c

<sup>1 -</sup> Optional 2 - Recommended 3 - Mandatory

# Void (Quick) - Cont.

#### **APPROVED TRANSACTIONS:**

A "Transaction Approved" window will be displayed for all approved transactions. Processor results will be displayed. To view or print a transaction receipt, click the "View/Print Receipt" | View/Print Receipt | button. To process a new transaction click the "New Void" | New Void | button.

**NOTE**: For receipt templates/layout settings, refer to section 7, Receipt Settings.

**NOTE**: To view previous transaction and for receipt reprint, refer to section 24, Reports.

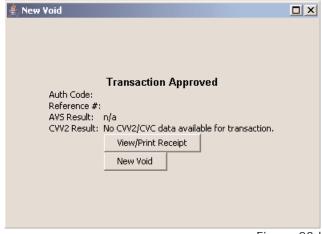

Figure 23d

#### **DECLINED TRANSACTIONS:**

If for any reason a transaction has been declined, a Transaction Declined message windows will be displayed with a decline reason.

# Reports

Reports allow the merchant to view and reprint past transactions processed through the Retail ePay Charge software. Transaction reports will be available for 90 days at which time the new transactions will be replace the old transactions. For more detail on transactions processed through the Retail software, refer to the Merchant Console transaction details.

To view the "Transaction History", click on the "Reports" button (fig 24a)

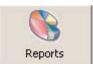

Figure 24a

The Transaction History is a basic, straight forward layout (fig 24b). By default, transaction history displays all the transactions processed through the retail software.

To view specific transactions, click on the "Transaction Type" drop down menu box and select the type of transaction report to view (fig 24c).

**NOTE**: To void a transaction through the Transaction History, refer to section 24

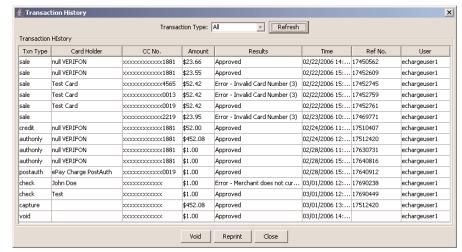

Figure 24b

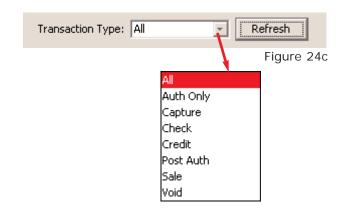

# Logout

Logout allows the user to login and out of the software.

To Logout click on the "Logout" button (fig 25a)

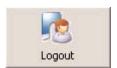

Figure 25a

The Login will be displayed (fig 25b) when the user has successfully logged out.

To log back into the retail software, click on the Select User drop down menu box and select a username (fig 25c). Click the Login button Login.

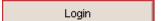

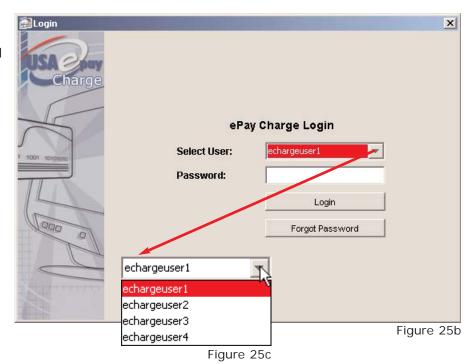

# SECTION 26

## Exit

To Exit out of the software, click on the Exit Button (fig 26a) or select Exit from the File menu (fig 26b).

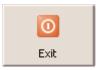

Figure 26a

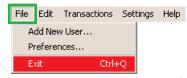

Figure 26b

## Preferences

Preferences allows the merchant to configure the Retail ePay Charge Software.

To access the software preferences, click on File -> Preferences (fig 27a).

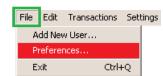

Figure 27a

Background Color: Changes the color of the work area (fig 27b) (fig 27c).

Background I mage: Allows the merchant to add an image to the work

area (fig 27b).

#### **BACKGROUND COLOR:**

#### Step 1.

Click on the "Change" Change button (fig 27b). A "Choose Background Color" window will be displayed. Three choices are available for color selection: "Swatches", "HSB" and "RGB" (fig 27d).

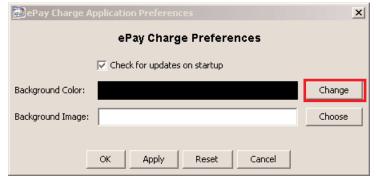

Figure 27b

## Step 2.

After the proper color has been selected, click the "Apply" or "Save" button to take new color effect (fig. 27c).

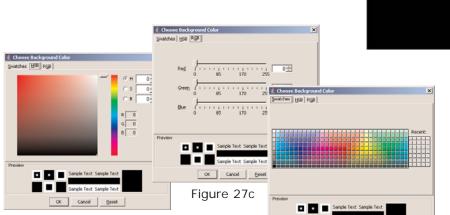

S 3 9 3 2 3 5 5 1 Figure 27d

Retail ePay User Guide

# Preferences - Cont.

#### **BACKGROUND IMAGE:**

### Step 1.

Click on the "Chose" Choose button (fig 27e).

A "Open" selection window will be displayed.

(fig 27f)

## Step 2.

Select an image file and click "Open" (fig 27f)

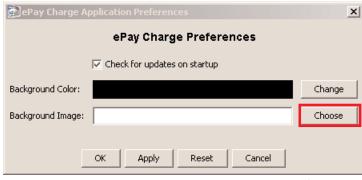

Figure 27e

**NOTE**: The image file must be in a JPG or JPEG file format. All other formats will be disregarded.

## Step 3.

Click the "OK" or "Apply" buttons for the image to take affect. (fig 27e) (fig 27g).

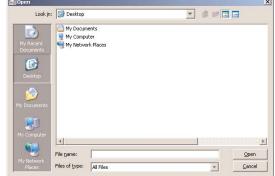

Figure 27f

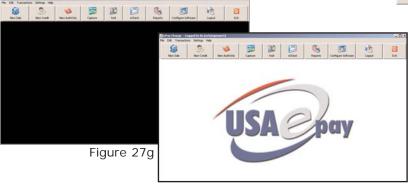

#### **CHECK FOR UPDATES ON STARTUP:**

This feature will automatically check for newer versions of the software every time the Retail ePay Charge starts. To disable this feature, uncheck the check box.

## Add New User

Add New User allows the Master User to add, delete, and modify user rights as well as add additional source/activation keys.

Select File -> Add New User... (fig. 28a). A "Welcome to USAePay Charge" window will be displayed. This is the same window that was displayed when starting the software for the first time. Here you will see two (2) options, "Add User Only" and "Add New Install Key" (fig. 28b).

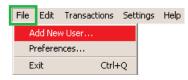

Figure 28a

#### **ADD USER ONLY:**

### Step 1.

Click on the "Add User Only"

Add User Only
button (fig. 28a).

## Step 2.

**SELECT INSTALL KEY**<sup>1</sup>: Select Key for new user.

**SELECT USERNAME**<sup>1</sup>: Enter a username that will be associated with the Key.

PASSWORD<sup>1,2</sup>: A password can be assigned for each user.

PASSWORD REMINDER<sup>3</sup>: Drop down the menu and select a reminder question.

**ANSWER**<sup>2,3</sup>: Enter the answer to the "Password Reminder".

## Step 3

When all the new user information has been completed, click the "Continue" 
Continue button (fig. 28c).

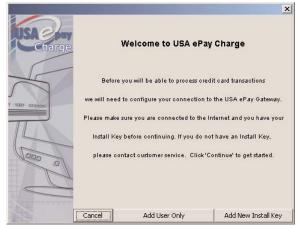

Figure 28b

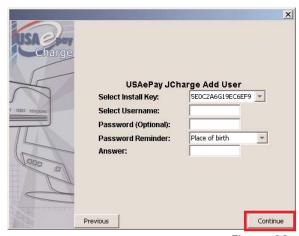

Figure 28c

<sup>1 -</sup> Optional 2 - Recommended 3 - Mandatory

# Add New User - Cont.

## Step 4

Check/Uncheck the box(s) that the new user will be allowed/not allowed to access. Click the "Continue"

Continue button (fig. 28d).

## Step 5

Once the setup has been completed, click the "Finish" button (fig. 28e).

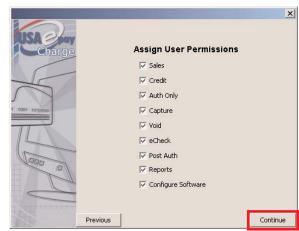

Figure 28d

The tabs, buttons and menus will be grayed out for users with restrictions (fig. 28f).

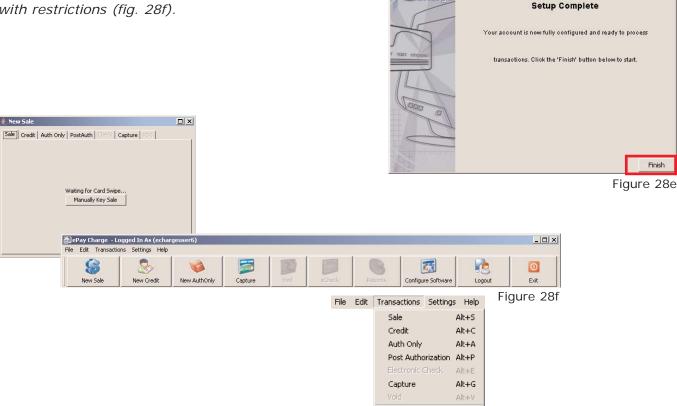

# Add New Install Key

Add New User allows the Master User to add, delete, and modify user rights as well as add additional source/activation keys.

Select File -> Add New User... (fig. 29a). A "Welcome to USAePay Charge" window will be displayed. This is the same window that was displayed when starting the software for the first time. Here you will see two (2) options, "Add New Install Key" and "Add New Install Key" (fig. 29b).

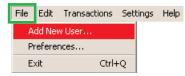

Figure 29a

## Step 2.

**INSTALL KEY**<sup>1</sup>: Enter the 16 alpha-numeric activation key (fig. 29c).

**NOTE:** The activation key should have been provided to you by your MSP (Merchant Service Provider). Once a key has been activated, it cannot be re-entered.

**LOCATION NAME** <sup>1,2</sup>: Enter a name that references transactions from the software (fig. 29c).

**NOTE**: If installing Retail Charge software on multiple computers, use a unique location name for each copy of the software (eg: Store1, Store2, PC1, PC2). By entering a unique name, it will be easier to run specific reports and assign fraud modules to each software.

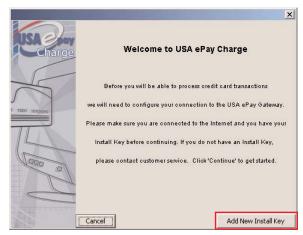

Figure 29b

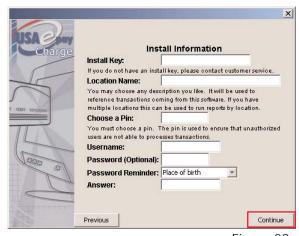

Figure 29c

<sup>1 -</sup> Optional 2 - Recommended 3 - Mandatory

# Add New Install Key - Cont.

## Step 2 cont.

**CHOOSE A PIN**<sup>1</sup>: By entering a unique pin, you are ensuring that unauthorized personnel will not be able to process any transactions (fig. 29d).

**NOTE**: The pin should be not less that 4 digits

**USERNAME**<sup>1</sup>: Enter a username that will be associated with the PIN (fig. 29d).

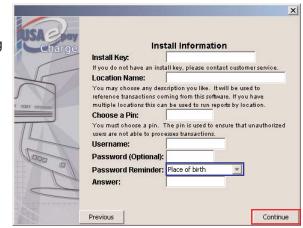

Figure 29d

PASSWORD (Optional) 2,3: A password can be assigned for each user (fig. 29d).

**PASSWORD REMINDER**<sup>3</sup>: Drop down the menu and select a reminder question (fig. 29e).

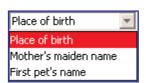

Figure 29e

**ANSWER** <sup>2,3</sup>: Enter the answer to "Password Reminder" (fig. 29d).

## Step 3

When all the activation information has been completed, click the "Continue" Continue button.